## **WEEBLY WEBSITE TUTORIAL GUIDE**

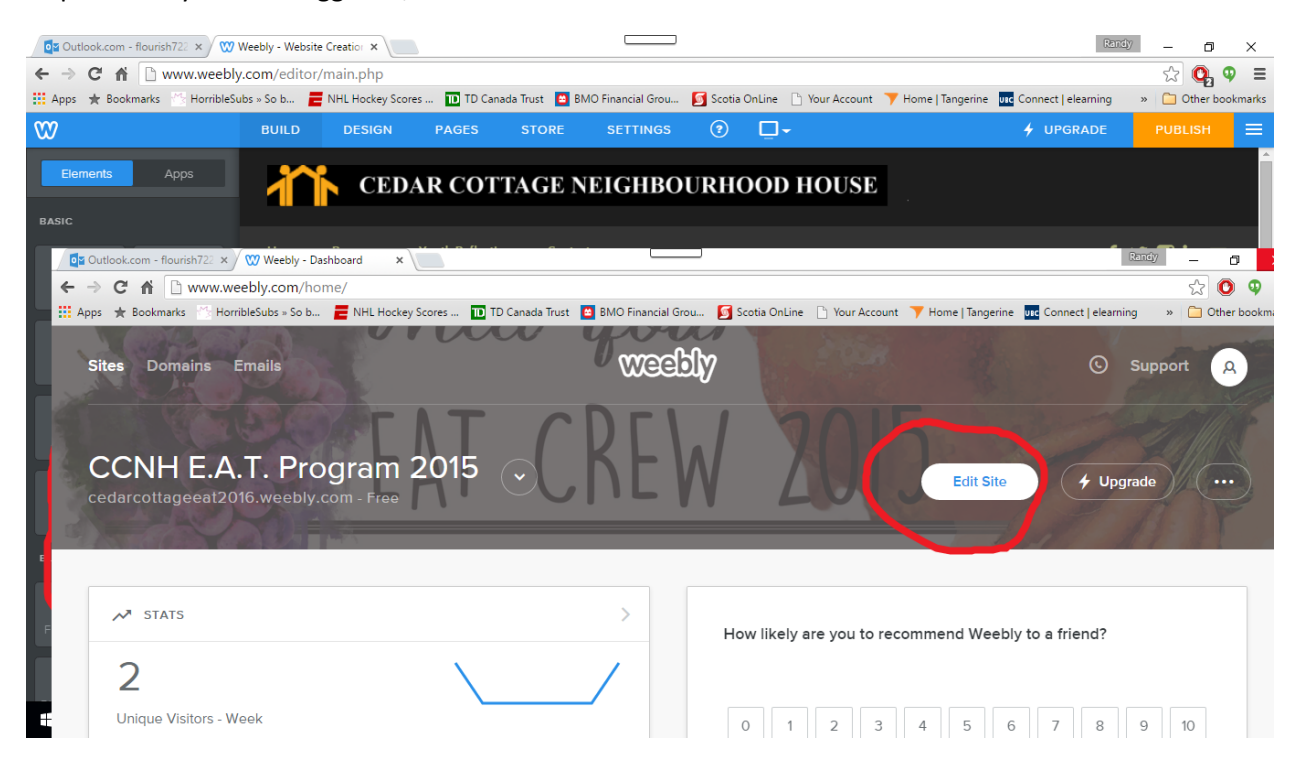

Step 1: Once you have logged in, click Edit Site.

Step 2: Go to the Pages tab and use the scroll bar to find your blog page. \***CAUTION: DO NOT ADJUST THE ORDER OF THE LIST**\*

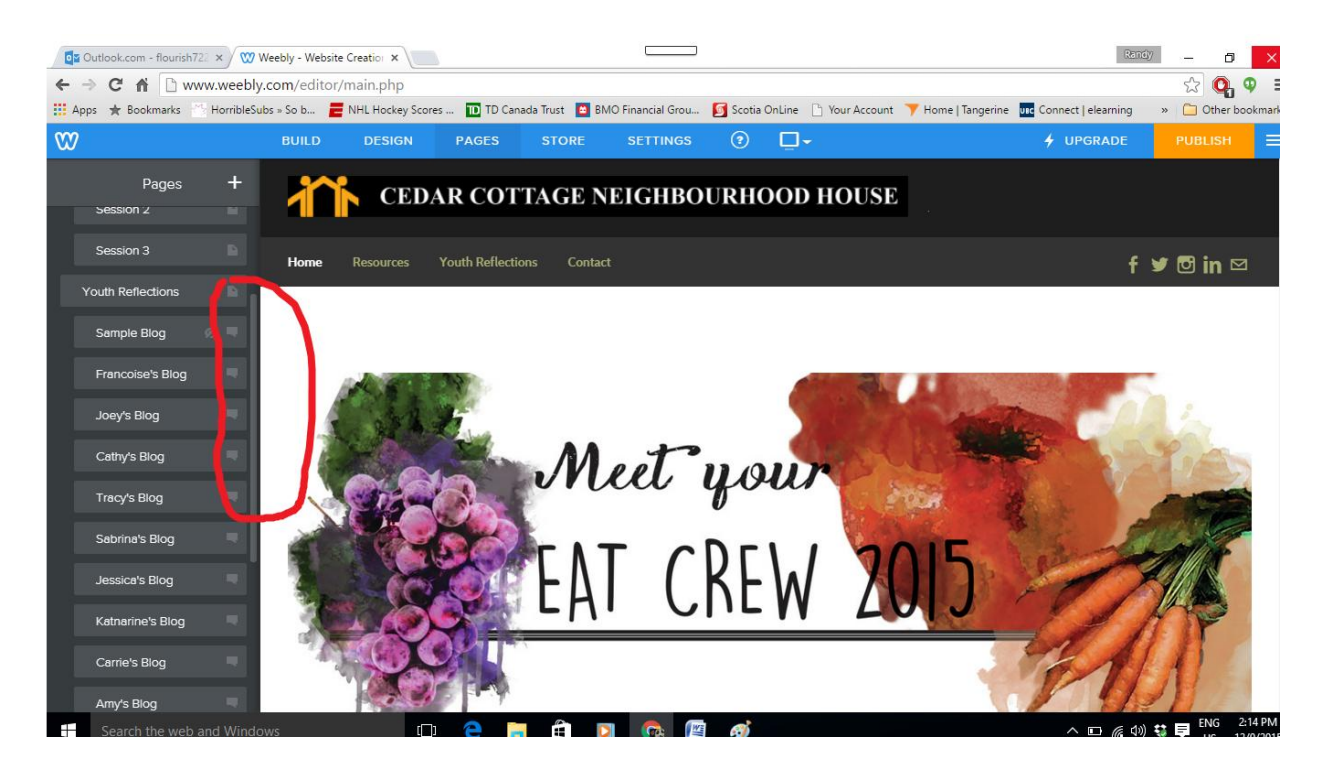

## **WEEBLY WEBSITE TUTORIAL GUIDE**

Step 3: Click on your blog page and then create a new post by clicking the button at the bottom right hand corner.

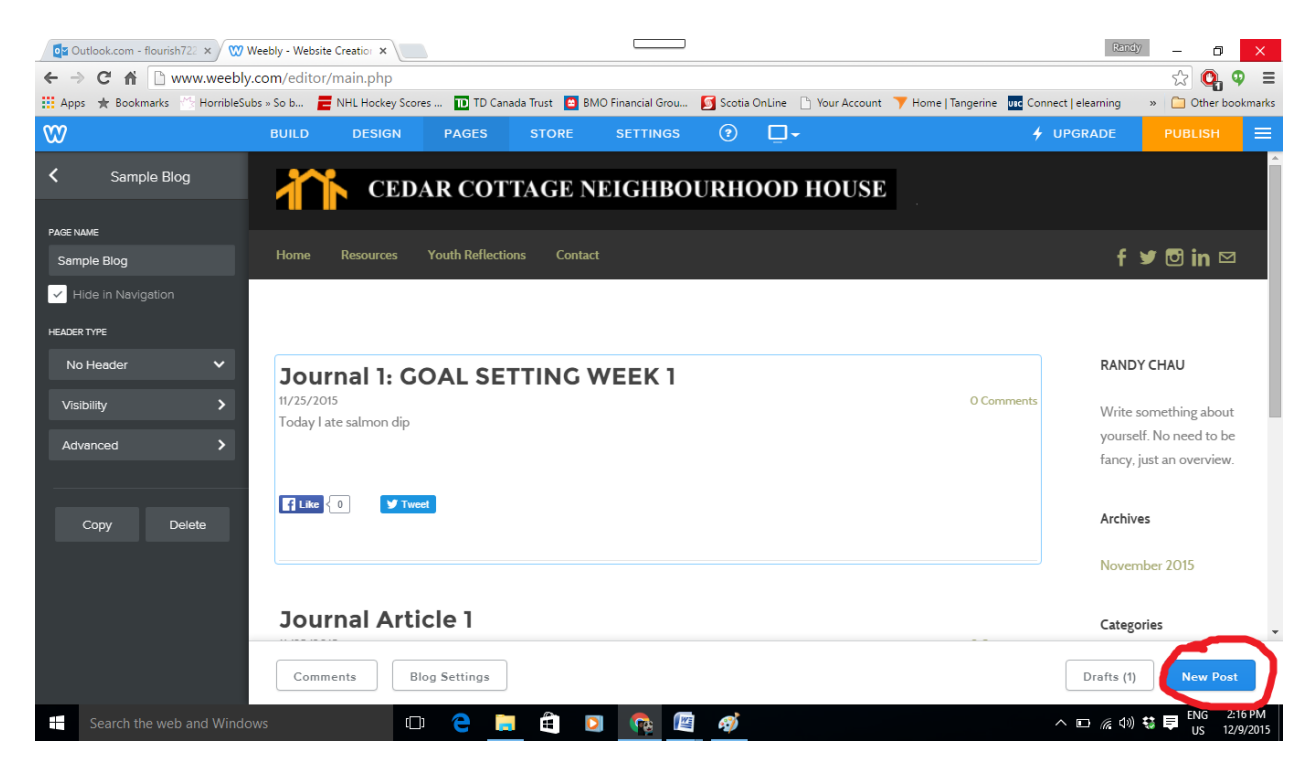

Step 4: You can use the features on your left hand sided menu to customize how your blog entry will look like.

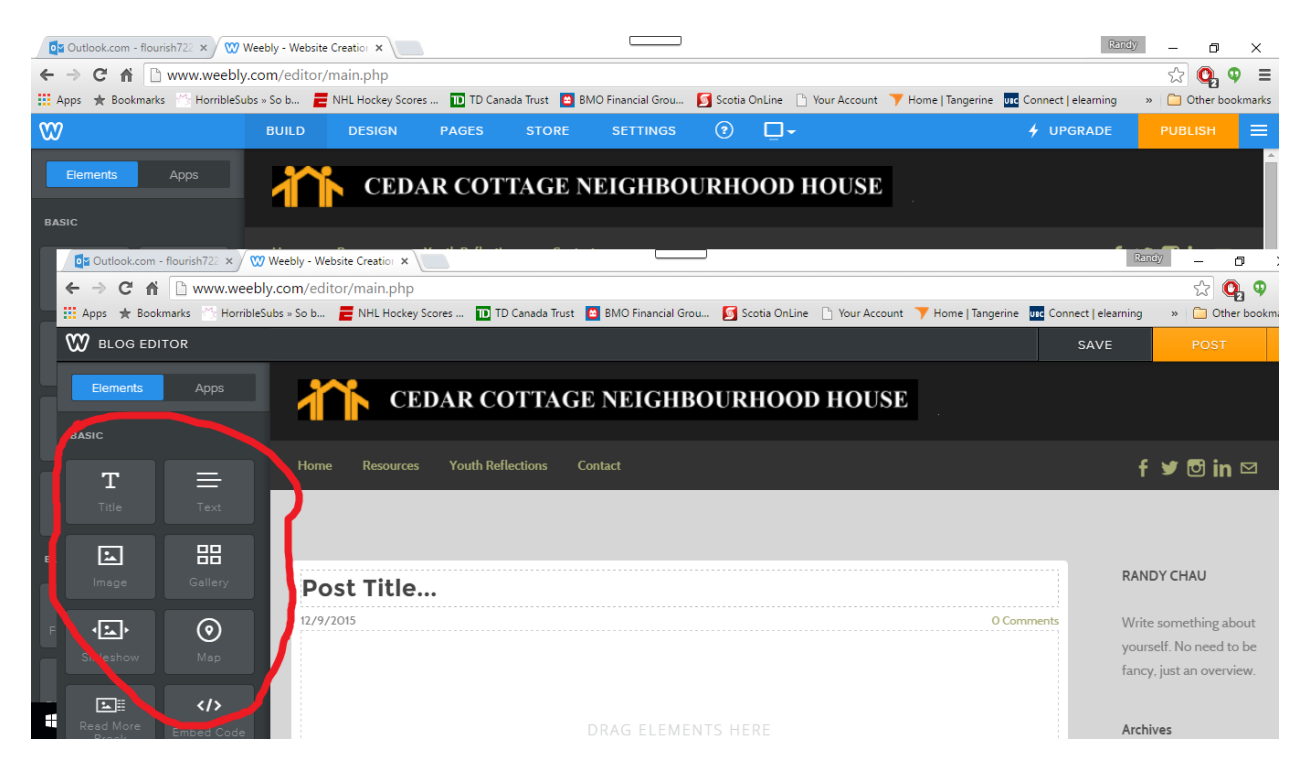

## **WEEBLY WEBSITE TUTORIAL GUIDE**

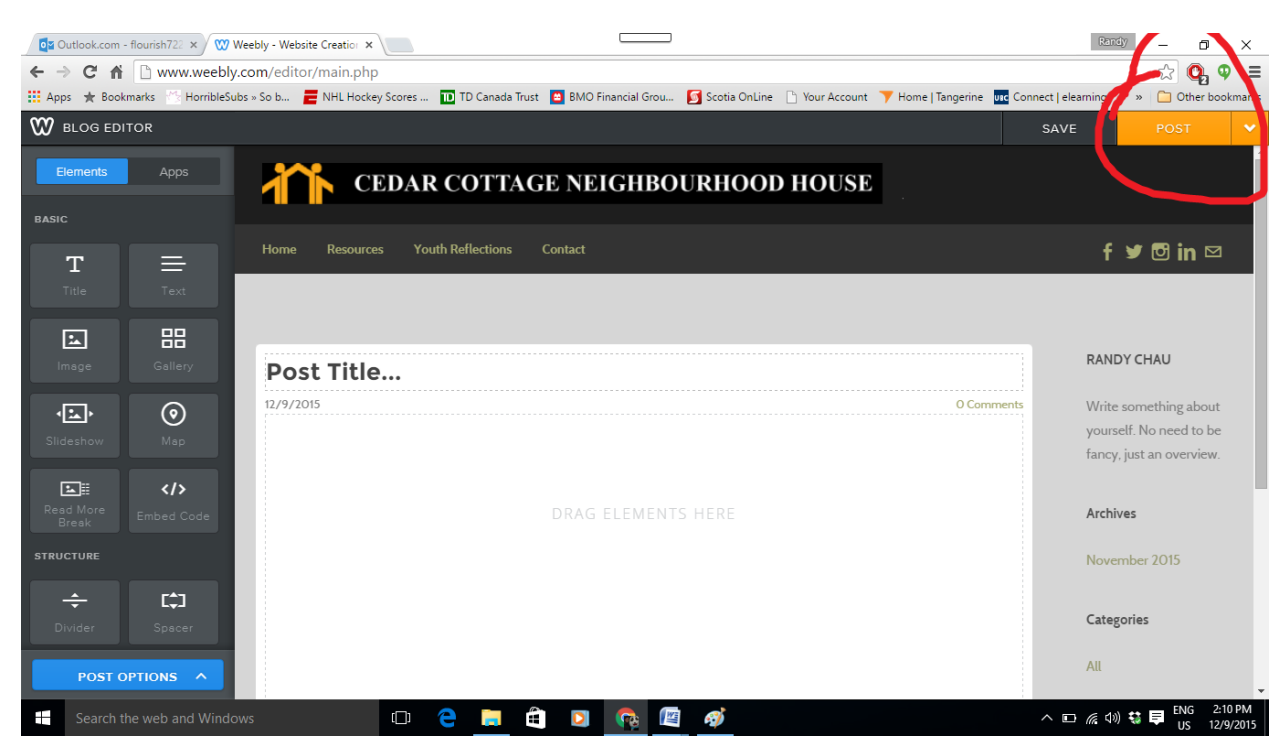

**\*NOTE: If you want to save your entry and finish it later, click the save button next to post and you can find your saved draft in the "drafts" button next to the new post option at the bottom right hand corner of your page.**\*

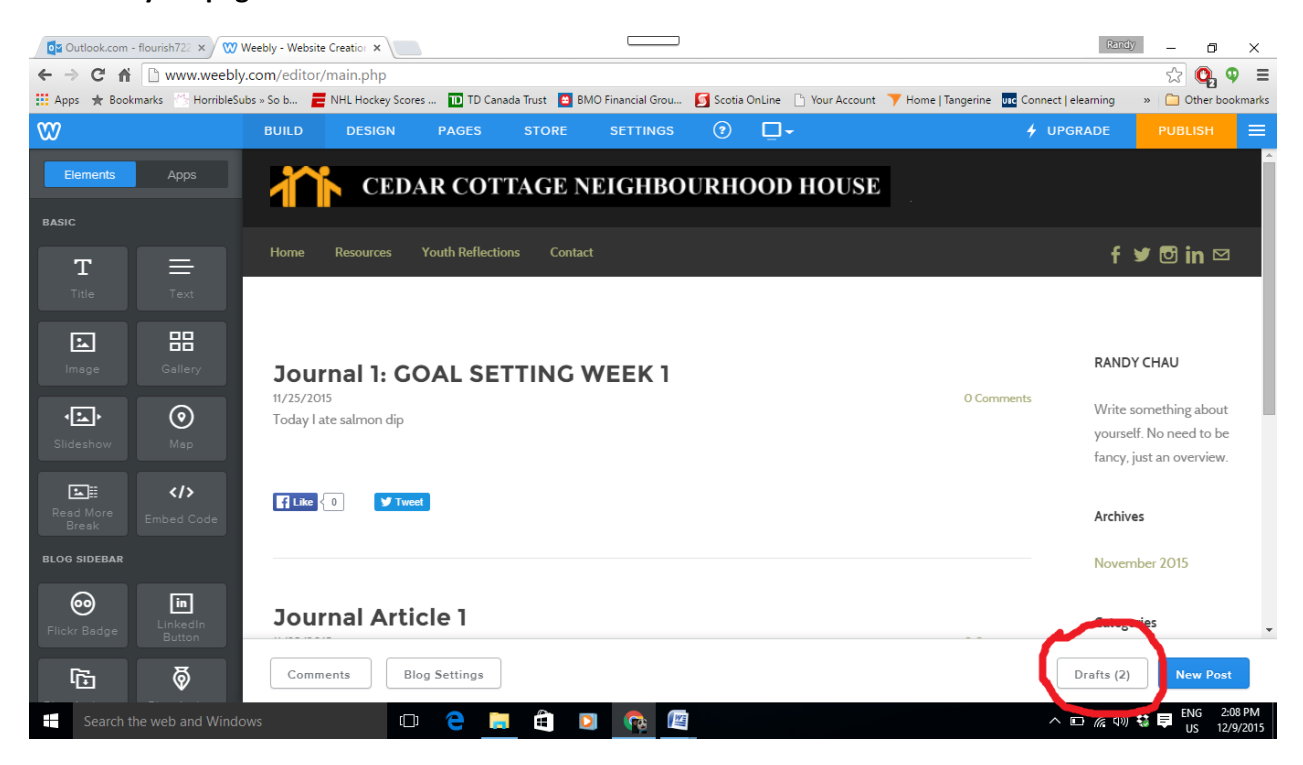

Step 6: Then click publish (orange button top right) to fully update the website!

Step 5: Once you are finished, click the orange "POST" button to create your blog entry.